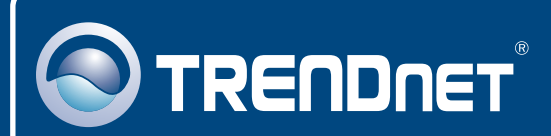

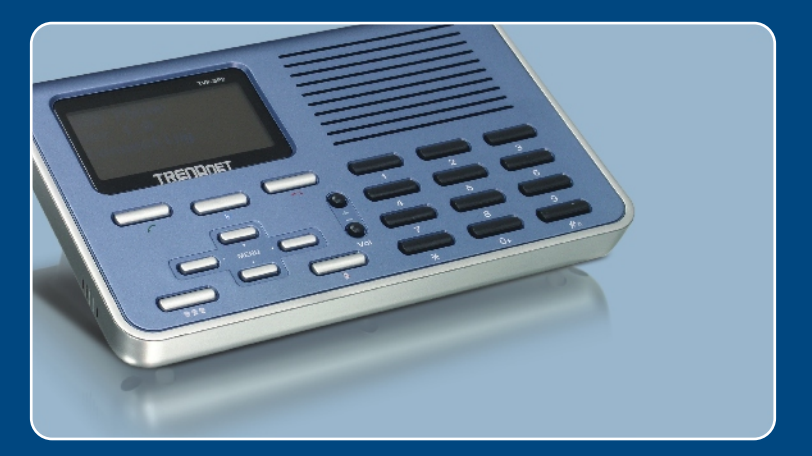

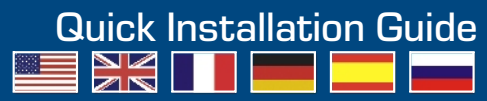

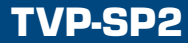

# **Table of Contents**

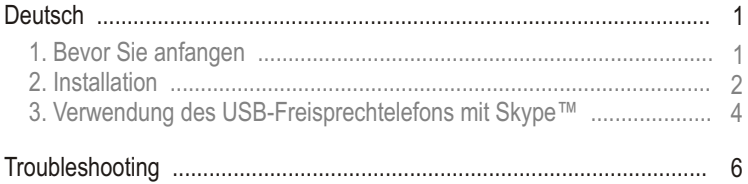

# **1. Bevor Sie anfangen**

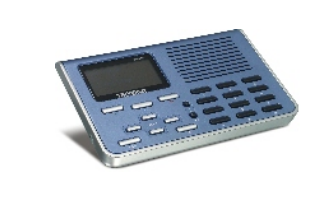

#### **Packungsinhalt**

- TVP-SP2
- Anleitung zur Schnellinstallation
- Dienstprogramm-CD
- USB-Kabel (A/B-Anschluss)

### **Mindestanforderungen**

- CD-ROM-Laufwerk
- Skype™-Konto
- Computer mit freiem USB-1.1- oder -2.0-Port
- Prozessor: Intel Pentium 400 MHz oder schneller
- Speicher: 128 MB oder mehr
- Freier Speicherplatz auf Festplatte: 15 MB oder mehr
- Windows XP/2000

Hinweis: Bevor Sie mit der Installation beginnen können, muss Skype™ vollständig installiert sein.

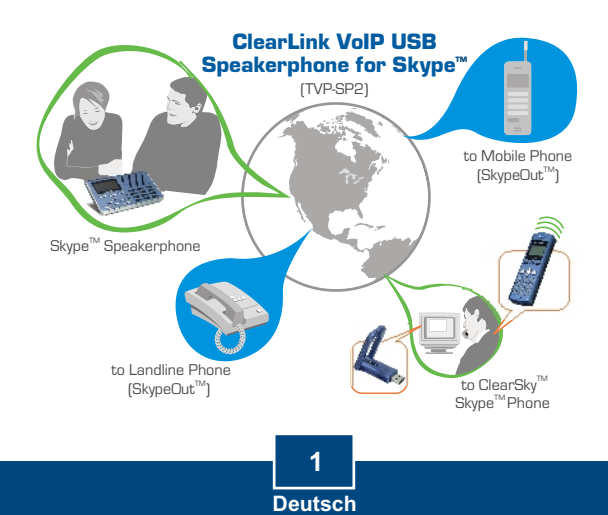

# **2. Installation**

**1.** Legen Sie die **Dienstprogramm-CD** in das CD-ROM-Laufwerk ein und klicken Sie auf **Install Utility**  (Programm installieren).

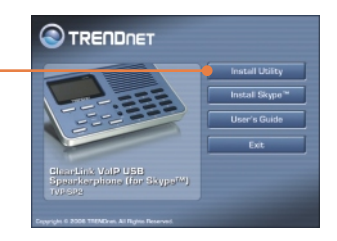

**2.** Folgen Sie den Anweisungen des **Installationsassistenten**. Markieren Sie **Run TVP-SP2.exe**  (TVP-SP2.exe ausführen) und klicken Sie dann auf **Finish**  (Fertigstellen).

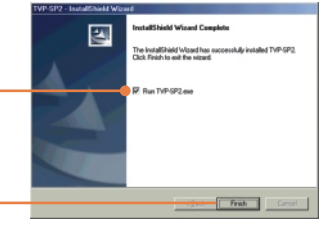

**3.** Stecken Sie den USB-Stecker (Typ A) des beiliegenden USB-Kabels in einen freien USB-Port Ihres Computers.

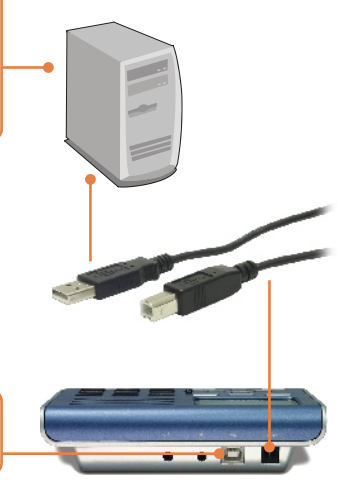

**4.** Stecken Sie den USB-Anschluss B des USB-Kabels in das TVP-SP2.

**5.** Windows erkennt und installiert automatisch die geeigneten Treiber.

**6.** Markieren Sie **Allow this program to use Skype™** (Verwendung von Skype™ zulassen). Klicken Sie auf **OK**.

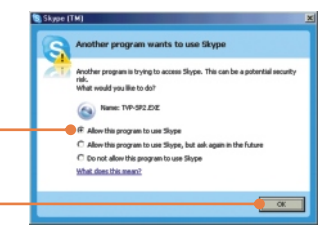

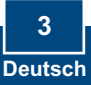

### **3. Verwendung des USB-Freisprechtelefons mit Skype™**

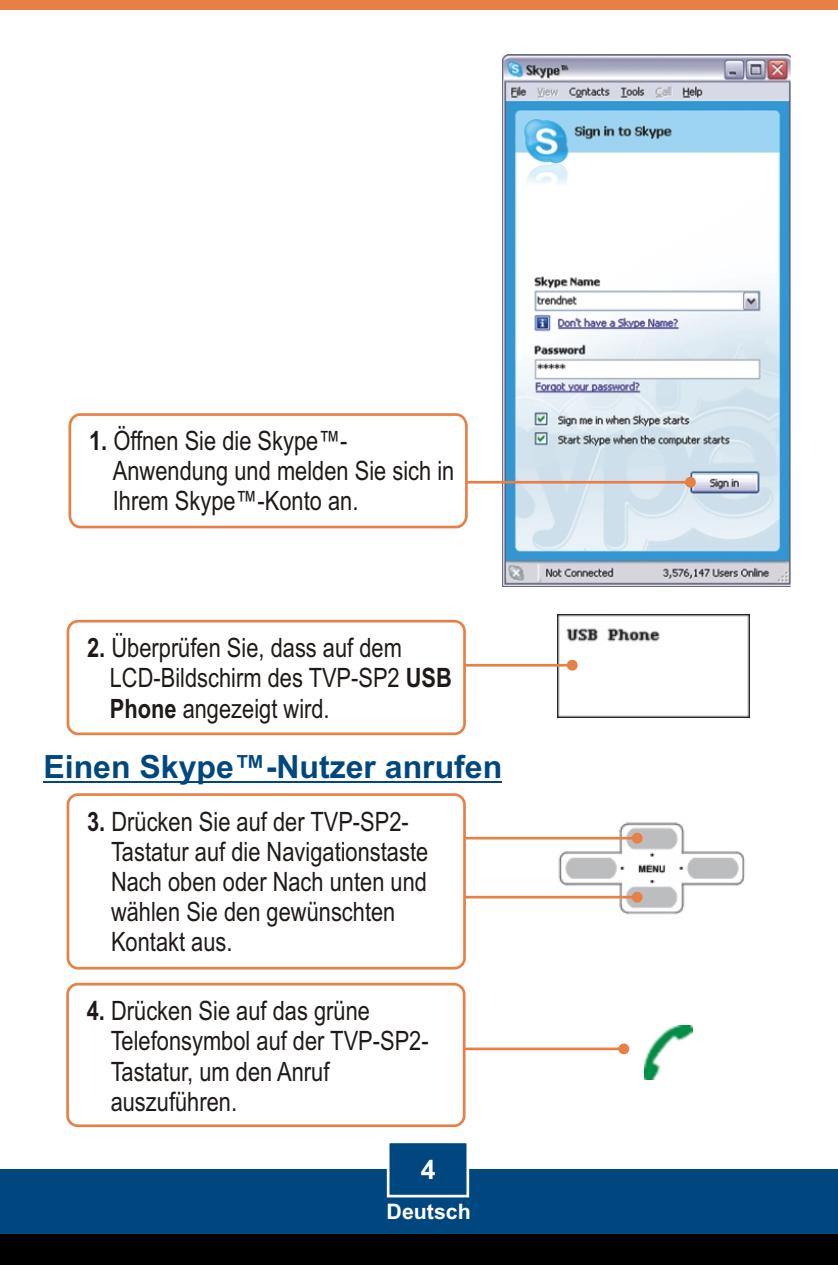

# **Konferenzschaltung durchführen**

Hinweis: An einer Konferenzschaltung können maximal 5 Nutzer (einschl. Gastgeber) teilnehmen.

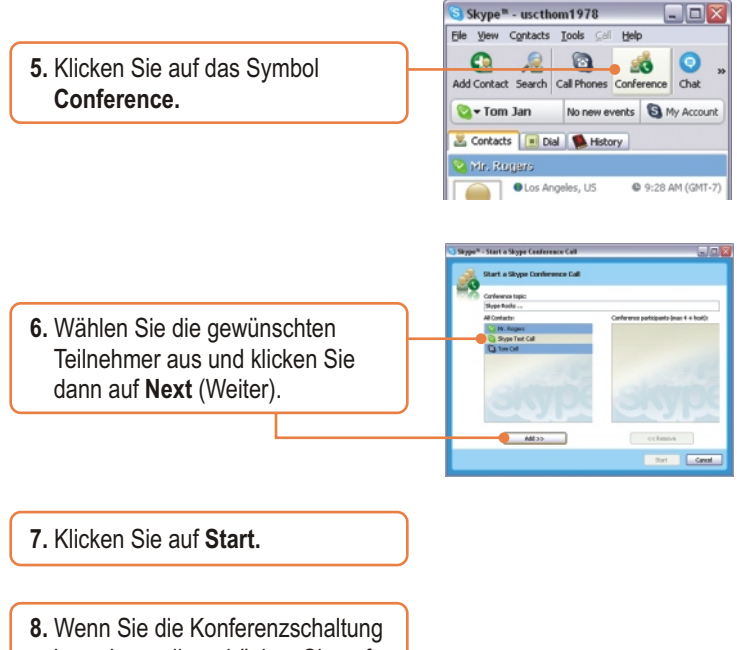

beenden wollen, drücken Sie auf der TVP-SP2-Tastatur auf das rote Telefonsymbol.

Zusätzliche Informationen zu den erweiterten Einstellungen des TVP-SP2 finden Sie in der Bedienungsanleitung auf der beiliegenden CD-ROM oder auf der Webseite von Trendnet unter www.trendnet.com.

#### **Q1: My computer does not detect the TVP-SP2. What should I do?**

A1: First, make sure your computer meets the minimum requirements as specified in Section 1 of this Quick Installation Guide. Second, make sure the USB cable is physically plugged in as described in Section 2. Third, try installing the TVP-SP2 to a different USB port of your computer.

#### **Q2: I am unable to make a call. What should I do?**

A2: First, make sure that you have Internet connectivity. Second, make sure that you have signed into your Skype™ account. Third, make sure that you see the **TVP-SP2** software icon located on the system tray . If you do not see this icon, go to **Start -> Program Files -> TRENDnet -> TVP-SP2.** Fourth, make sure that you have followed the exact steps in section 3 of this Quick Installation Guide.

#### **Q3: The speaker/microphone function does not work. What should I do?**

**A3:** First, make sure that you have installed the TVP-SP2 software program as described in Section 2. Second, right click on the **TVP-SP2** software Icon located on the system tray and select **Audio Device Settings**. Make sure speaker and microphone are set to **USB Audio Device**. Third, right click on the TVP-SP2 software icon and select **Volume Control**. Make sure the volume is set appropriately for the microphone and speaker. Fourth, if you see the microphone icon on the LCD screen, press on the microphone button on the TVP-SP2 keypad.

#### **Q4: How do I switch back to my computer's original audio settings?**

**A4:** Right click on the **TVP-SP2** software icon located on the system tray **a** and select **Audio Device Settings**. Select the desired **Windows Default Audio Device** for the speaker and microphone. Then click **OK**.

If you still encounter problems or have any questions regarding the TVP-SP2, please refer to the User's Guide included on the Utility & Driver CD-ROM or contact TRENDnet's Technical Support Department.

#### **Certifications**

This equipment has been tested and found to comply with FCC and CE Rules.

- Operation is subject to the following two conditions:
- (1) This device may not cause harmful interference.

(2) This device must accept any interference received. Including interference that may cause undesired operation.

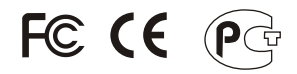

Waste electrical and electronic products must not be disposed of with household waste. Please recycle where facilities exist. Check with you Local Authority or Retailer for recycling advice.

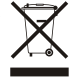

**NOTE:** THE MANUFACTURER IS NOT RESPONSIBLE FOR ANY RADIO OR TV INTERFERENCE CAUSED BY UNAUTHORIZED MODIFICATIONS TO THIS EQUIPMENT. SUCH MODIFICATIONS COULD VOID THE USER'S AUTHORITY TO OPERATE THE EQUIPMENT.

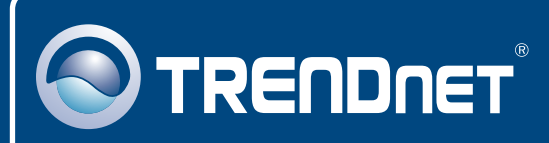

# TRENDnet Technical Support

### US · Canada

24/7 Tech Support **Toll Free Telephone:** 1(866) 845-3673

 $\overline{\text{Europe}}$  (Germany • France • Italy • Spain • Switzerland • UK)

**Toll Free Telephone:** +00800 60 76 76 67

English/Espanol - 24/7 Francais/Deutsch - 11am-8pm, Monday - Friday MET

#### **Worldwide**

**Telephone:** +(31) (0) 20 504 05 35

English/Espanol - 24/7 Francais/Deutsch - 11am-8pm, Monday - Friday MET

### Product Warranty Registration

**Please take a moment to register your product online. Go to TRENDnet's website at http://www.trendnet.com**

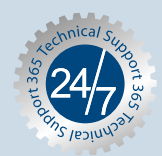

### **TRENDNET**

**3135 Kashiwa Street Torrance, CA 90505 USA**